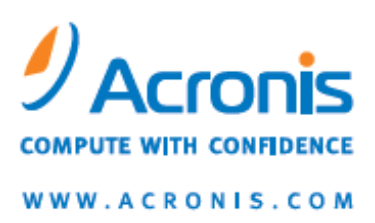

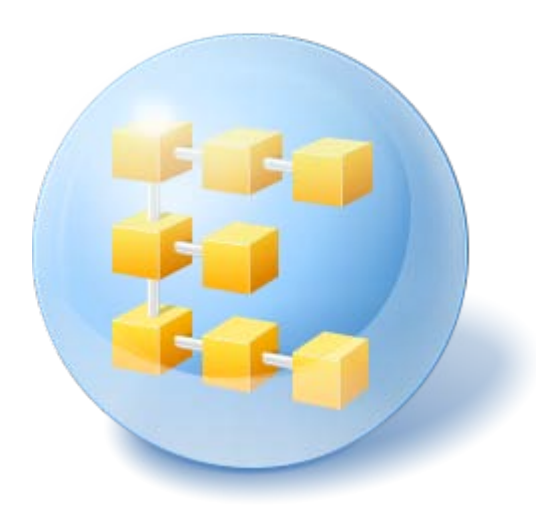

# Acronis<sup>®</sup> Backup & Recovery<sup>™</sup> 10 Server for Windows Acronis® Backup & Recovery<sup>™</sup> 10 **Workstation**

Quick Start Guide

# 1 About this document

This document describes how to install and start using any of the following editions of Acronis Backup & Recovery 10:

- Acronis Backup & Recovery 10 Server for Windows
- Acronis Backup & Recovery 10 Workstation

### 2 Supported platforms

These editions support the following operating systems:

#### **Acronis Backup & Recovery 10 Server for Windows**

- Microsoft Windows 2000 Professional SP4, Windows XP Professional SP2+
- Microsoft Windows 2000 Server, Windows 2000 Advanced Server, Windows Server 2003, Windows Server 2008, Windows Small Business Server 2003, Windows Small Business Server 2008
- Microsoft Windows XP Professional x64 Edition, Windows Server 2003 x64 Edition, Windows Server 2008 x64 Edition
- Microsoft Windows Vista―all editions
- Microsoft Windows 7―all editions

#### **Acronis Backup & Recovery 10 Workstation**

- Microsoft Windows 2000 Professional SP4, Windows XP Professional SP2+
- Microsoft Windows XP Professional x64 Edition, Windows XP Home Editions
- Microsoft Windows Vista—all editions
- Microsoft Windows 7—all editions

## 3 What you need to get started

Make sure that you have:

- A machine running Windows, with at least 512 MB of physical memory.
- A license key for the stand-alone edition of your choice
- The setup program, which you can download from the product download Web page [http://www.acronis.com/enterprise/download/.](http://www.acronis.com/enterprise/download/) To download the setup program, sign in to your Acronis account (create it if you do not have one). Use this link regardless of whether you have a trial or a full license key.

## 4 Installing and starting to use the product

The following steps will guide you through the installation and basic use of Acronis Backup & Recovery 10.

### **Step 1. Installation**

In this step, you will install Acronis Backup & Recovery 10.

- 1. Start the setup program.
- 2. Click **Install Acronis Backup & Recovery 10**.
- 3. Click **Next**.
- 4. Accept the terms of the license agreement.
- 5. Enter the license key for the product.
- 6. If you have a license key for Acronis Backup & Recovery 10 Universal Restore, enter this license key; otherwise, just click **Next**.
- 7. Leave the default setting in **Install to**.
- 8. When prompted about credentials for the Acronis services, leave the default setting: **Create a new account**.

**Details.** The setup program will create a dedicated user account under which the service responsible for backing up and recovering data will run.

- 9. Confirm opening of the Microsoft Windows Firewall port.
- 10. Proceed with the installation.
- 11. After the installation, click **Close** to exit the setup program.

#### **Step 2. Starting Acronis Backup & Recovery 10**

To begin working with the product, start the management console:

 Click the **Start** button, point to **Acronis**, point to **Acronis Backup & Recovery 10 Management Console**, and then click **Acronis Backup & Recovery 10**.

#### **Step 3. Creating a backup of a volume**

*In this step, you will back up a volume and save the archive to a folder you specify.*

- 1. In the management console welcome screen, click **Back up**.
- 2. Under **What to back up**, in **Items to back up**, click **Change** and then select a volume, such as **C:**
- 3. Under **Where to back up**, in **Archive**, click **Change** and then select a folder in which to put the archive, such as **D:\**
- 4. Click **OK** to start the backup.

**Tip.** After the backup is completed, the backup plan remains in the **Backup plans and tasks** view of the **Navigation** tree, so you can start it again from there later.

#### **Step 4. Recovering files from a volume backup**

*In this step, you will recover files and folders from the volume backup you previously created. Using a similar procedure, you can recover an entire volume from a disk or a volume backup.*

- 1. On the **Actions** menu, select **Recover**.
- 2. Under **What to recover**, in **Archive**, click **Change** and then select the archive.
- 3. In **Data type**, select **Files**.
- 4. Under **Where to recover**, in **Destination**, click **Change**. Select **New location** and then specify the folder to recover the files to. Or you can select this folder from the folder tree.

**Tip.** By default, the program recovers files to the location from which they were backed up. This may require a reboot if some of the files are locked by the operating system.

5. Click **OK** to immediately start the recovery.

### 5 What to read next

The Quick Start Guide gives you an idea of the product usage and enables immediate "field testing". For more information about using Acronis Backup & Recovery 10, please refer to the User's Guide and the help.

- When in the management console, access the **context-sensitive help system** with the F1 key or by clicking the question-mark button  $\bullet$  where available.
- Read the **Basic concepts** section to be sure you have an understanding of the basic notions used in Acronis Backup & Recovery 10 graphical user interface.
- If you come across an unknown term like vault, or cleanup, please refer to the **Glossary.**
- **The Understanding Acronis Backup & Recovery 10** section contains an explanation of underlying technologies such as the GFS and Tower of Hanoi backup schemes.